#### **ADMISSIONS: HOW TO**

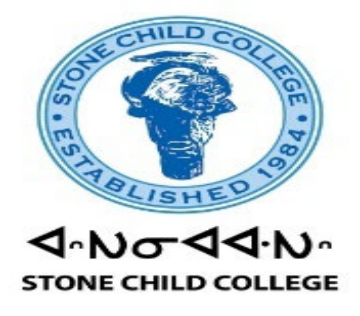

#### **NEW STUDENTS: STEP BY STEP**

**1.Go to<https://stonechild.edu/>**

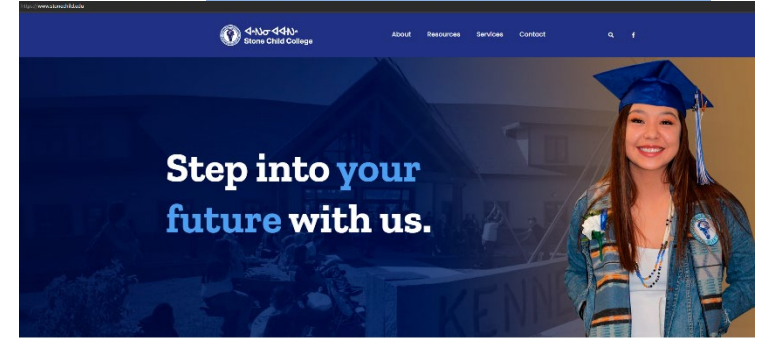

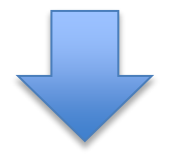

**2. Scroll down and Click On [Application](https://scc.empower-xl.com/new/EMPOWER/authentication/applicationLogin.xhtml)**

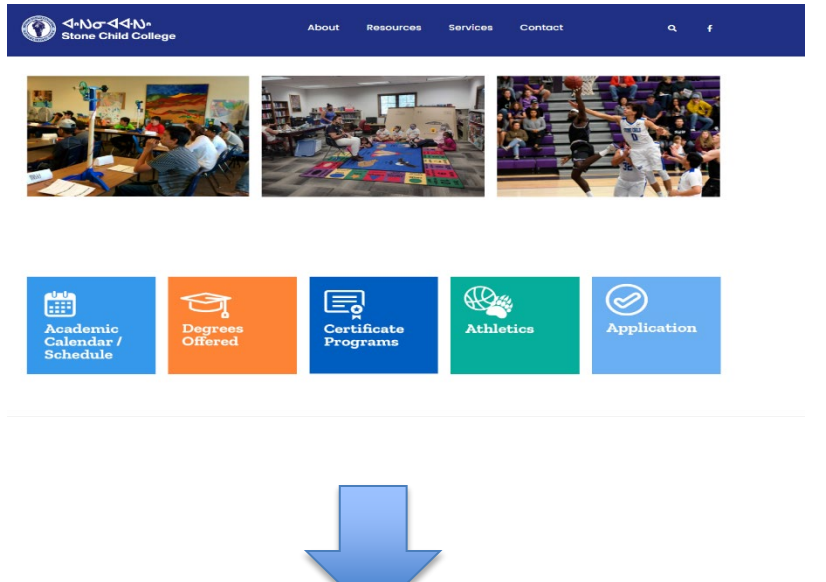

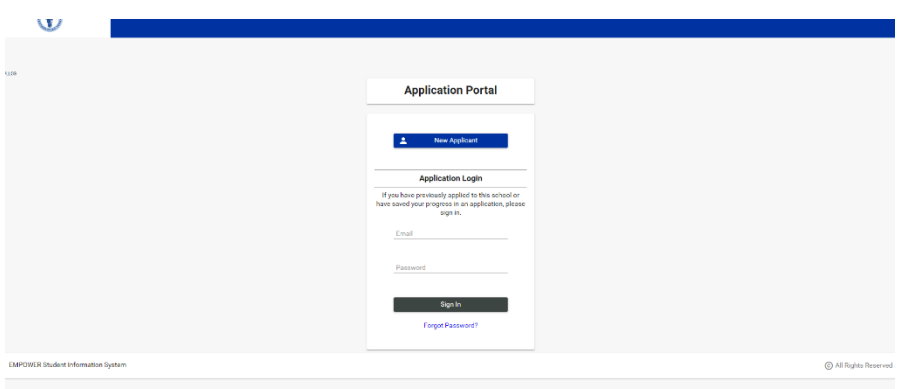

## **3.Go to New Applicant**

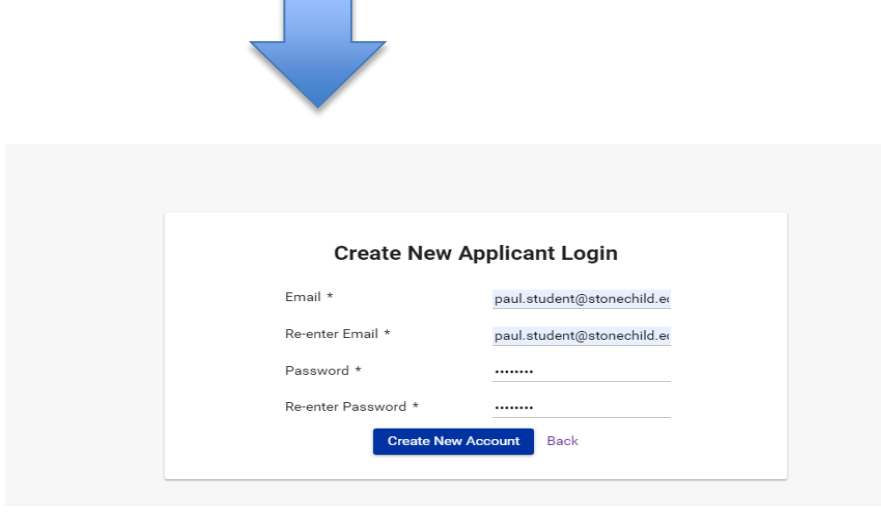

## **4. Create A Password**

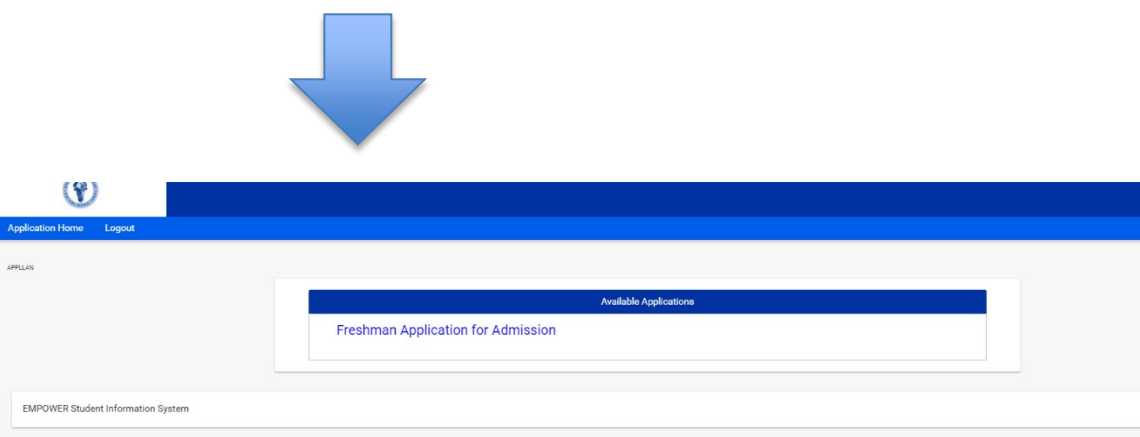

### **5. Click On [Freshman Application For Admission](https://scc.empower-xl.com/new/EMPOWER/authentication/applicationLogin.xhtml)**

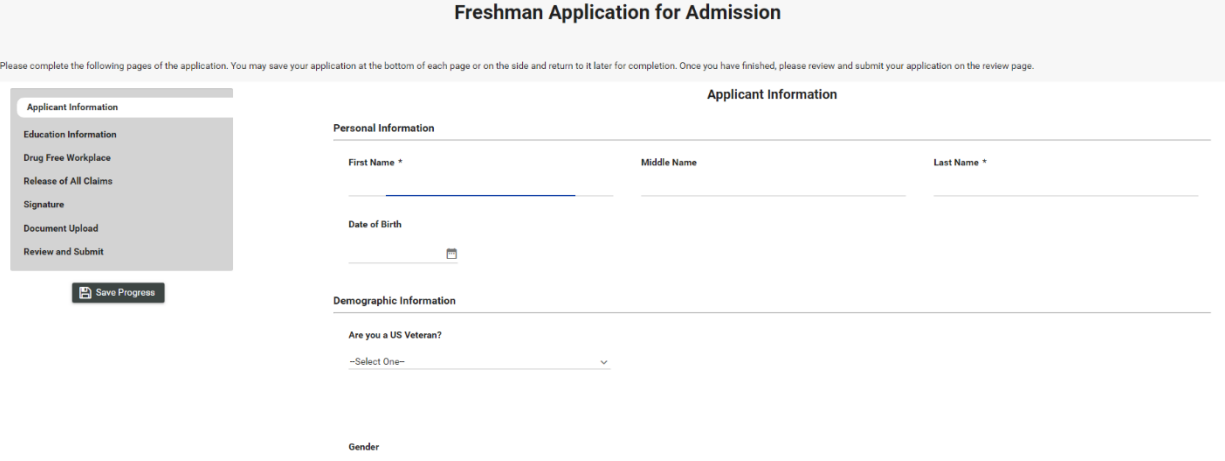

# **6.Fill in All That Applies to You, Please Do Not Leave Anything Blank**

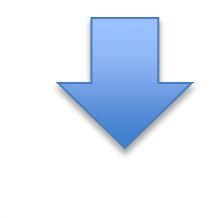

Save and Next -

**7.Once You Filled in Your Information Click Save** 

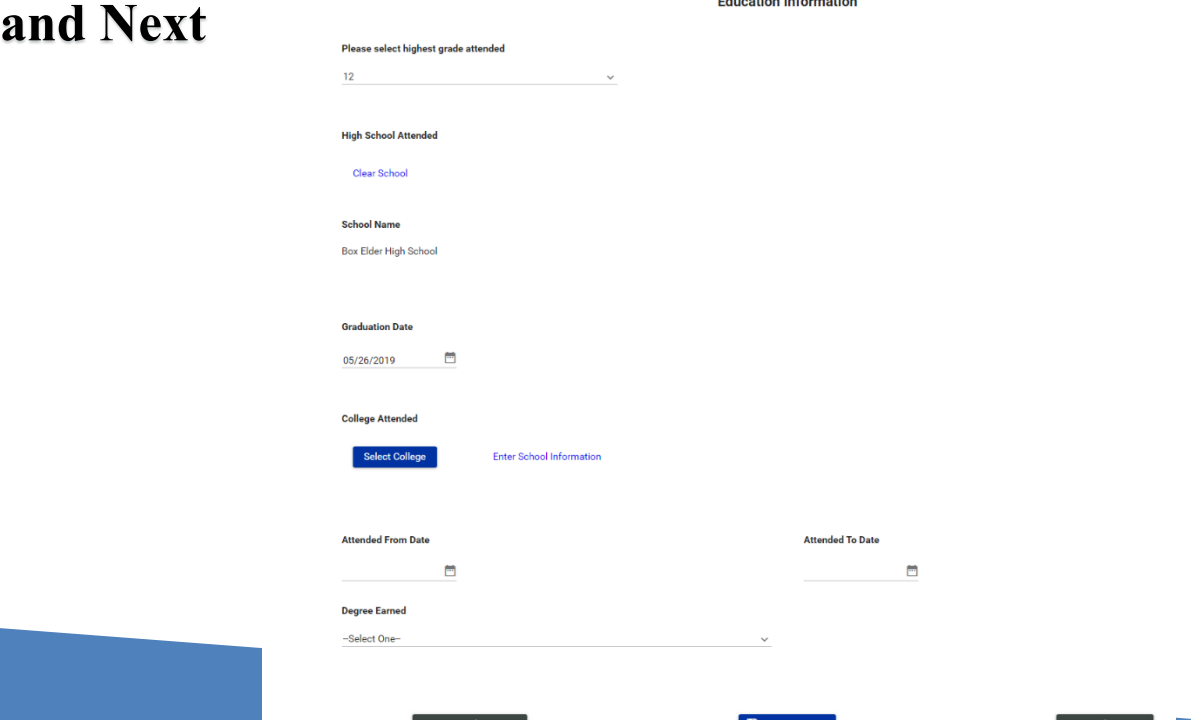

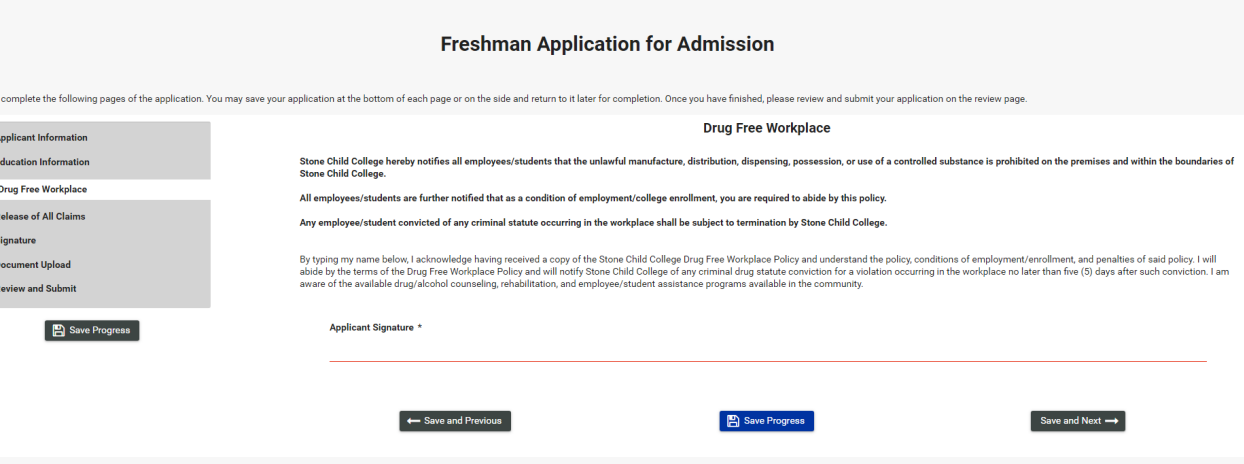

#### **8.Type Your Name and Then Click Save and Next**

**The Company** 

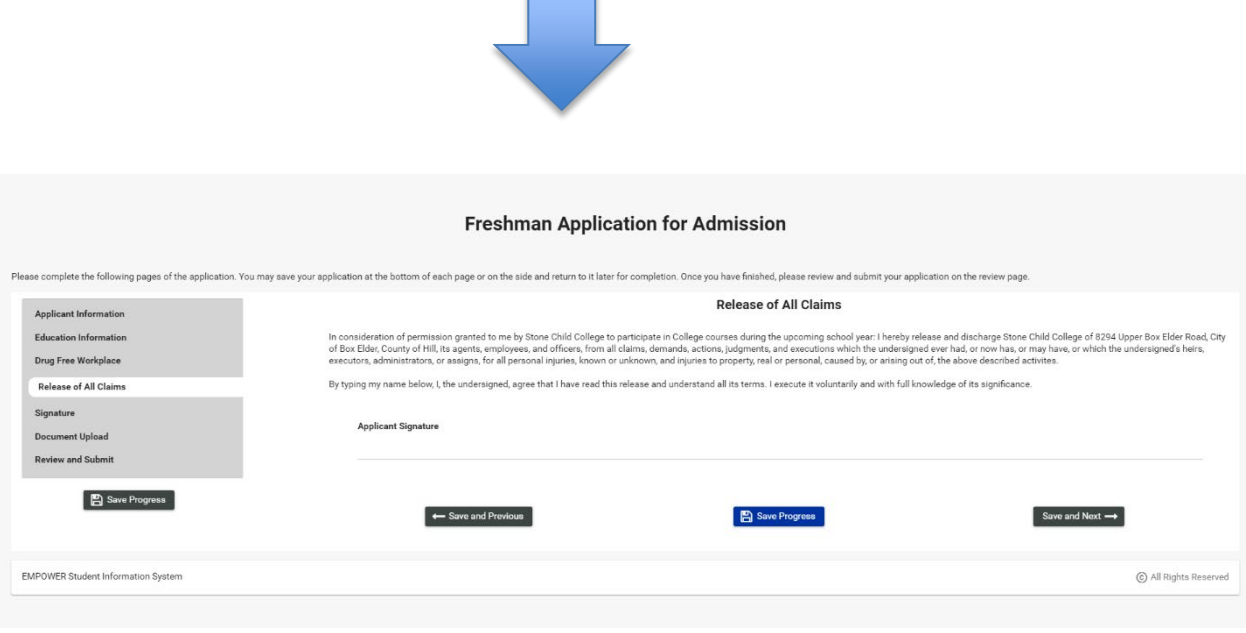

**9.Type Your Name and Then Click Save and Next**

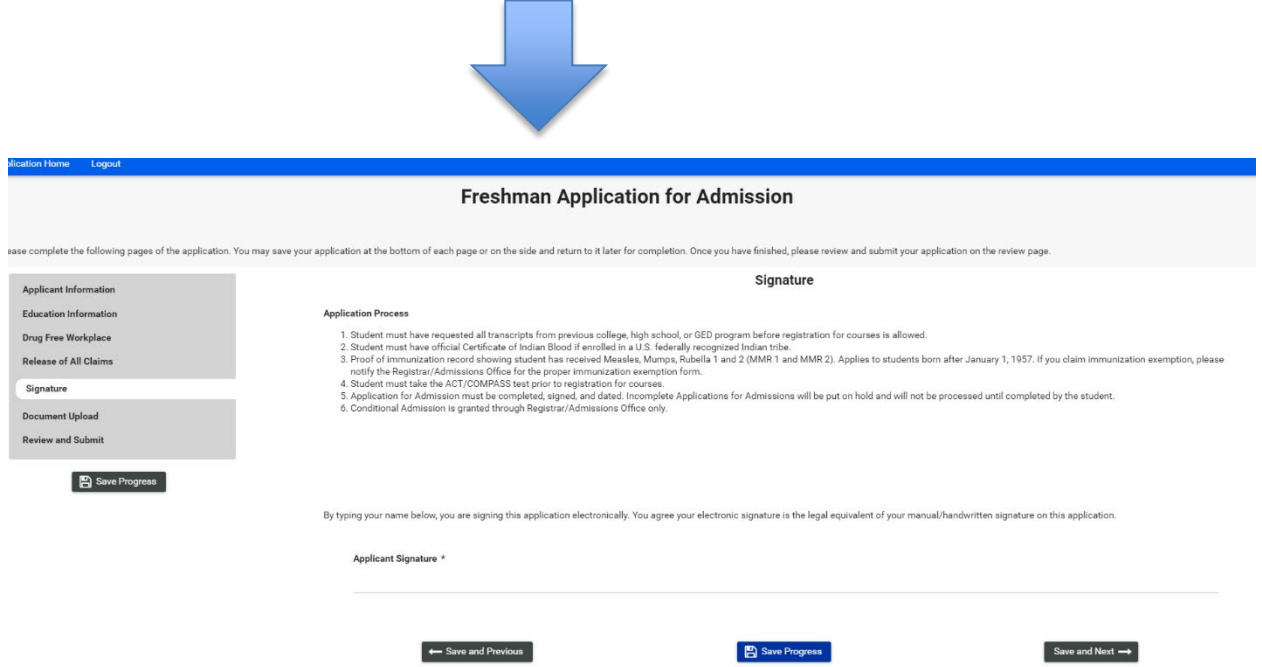

## **10.Type Your Name and Then Click Save and Next**

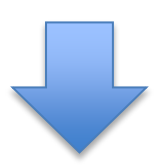

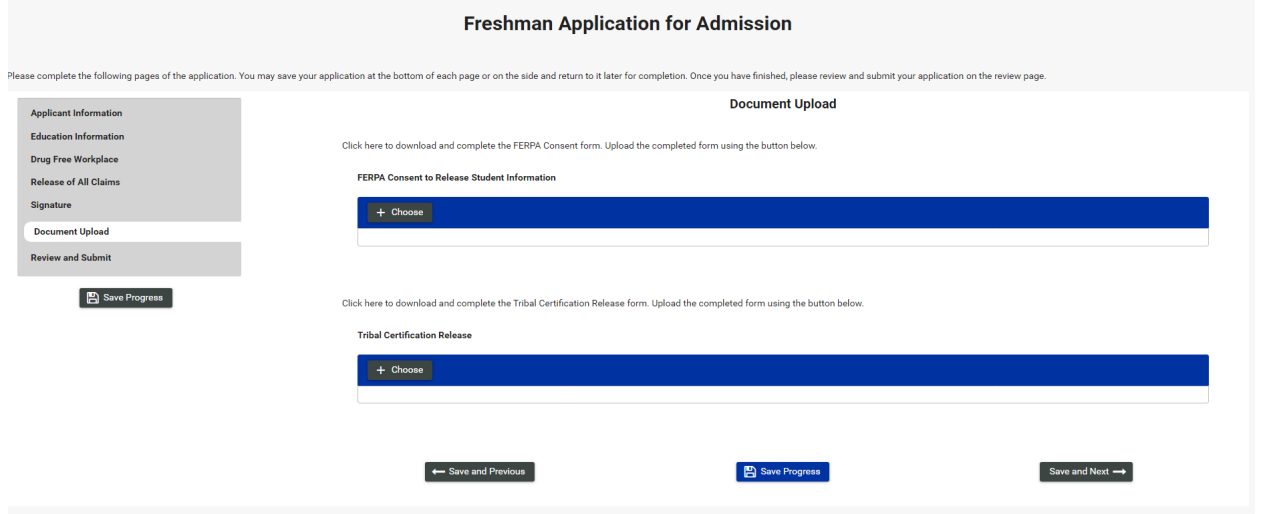

# **11.Upload the FERPA Consent Form and Tribal Certification Here, Then Click Save and Next**

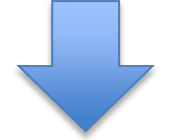

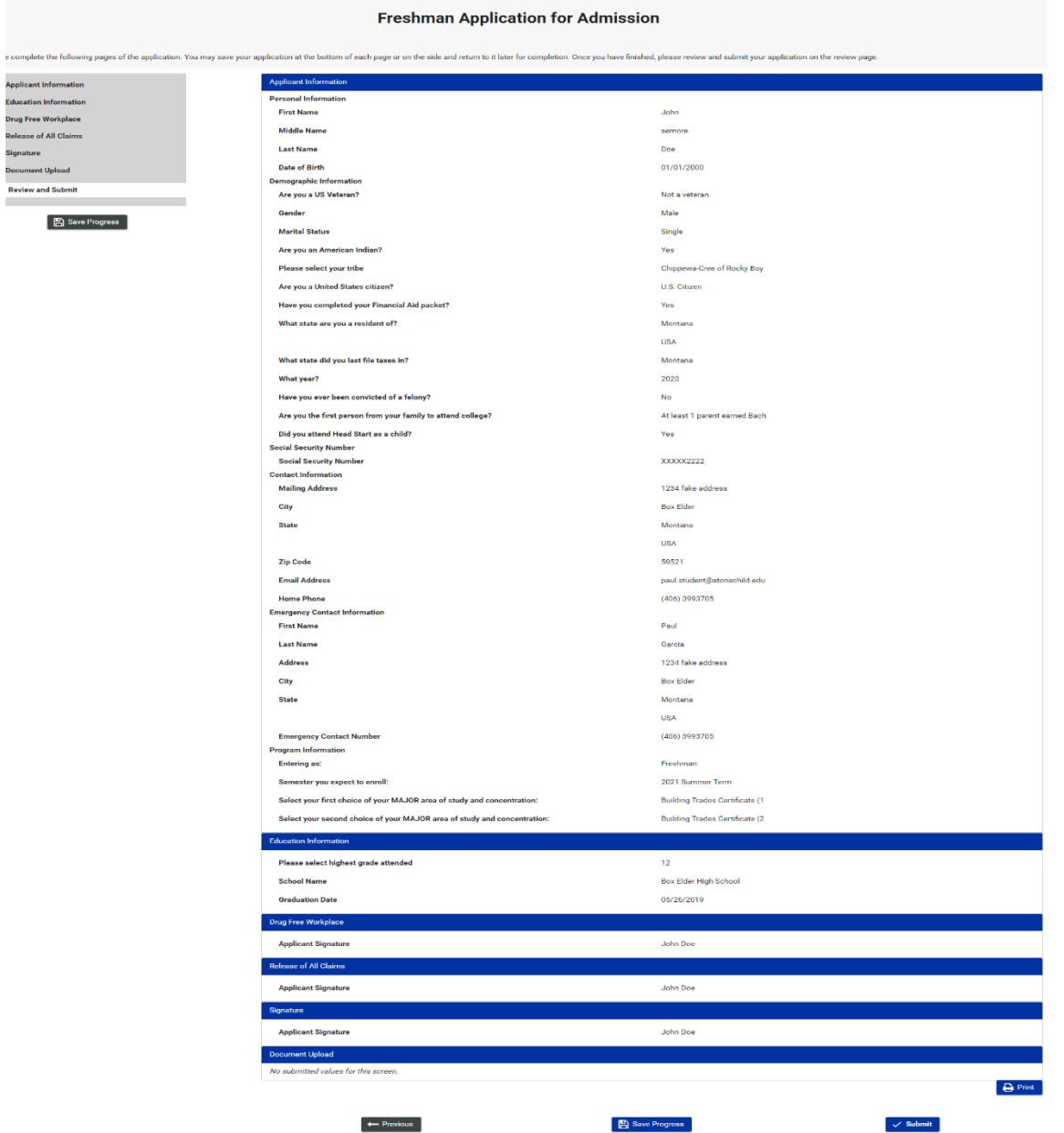

**12.Save Your Progress and Submit Application**